## **GUIDA GOOGLE MEET**

(Lezioni on-line per utenti del dominio scolastico omnicomprensivourbania.gov.it)

- 1. Il docente e gli studenti devono avere un account della scuola: es[.](mailto:%20nome.cognome@ictoschi.edu.it) [nome.cognome@ictoschi.edu.it](mailto:%20nome.cognome@ictoschi.edu.it)
- 2. Aprire un Broweser internet, andare sulla home page di Goolge:

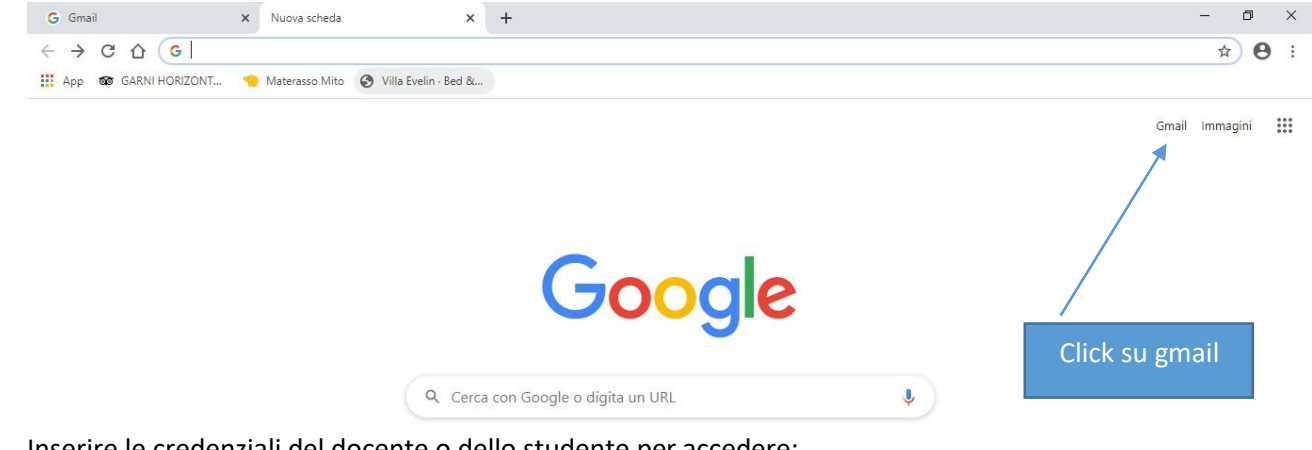

3. Inserire le credenziali del docente o dello studente per accedere:

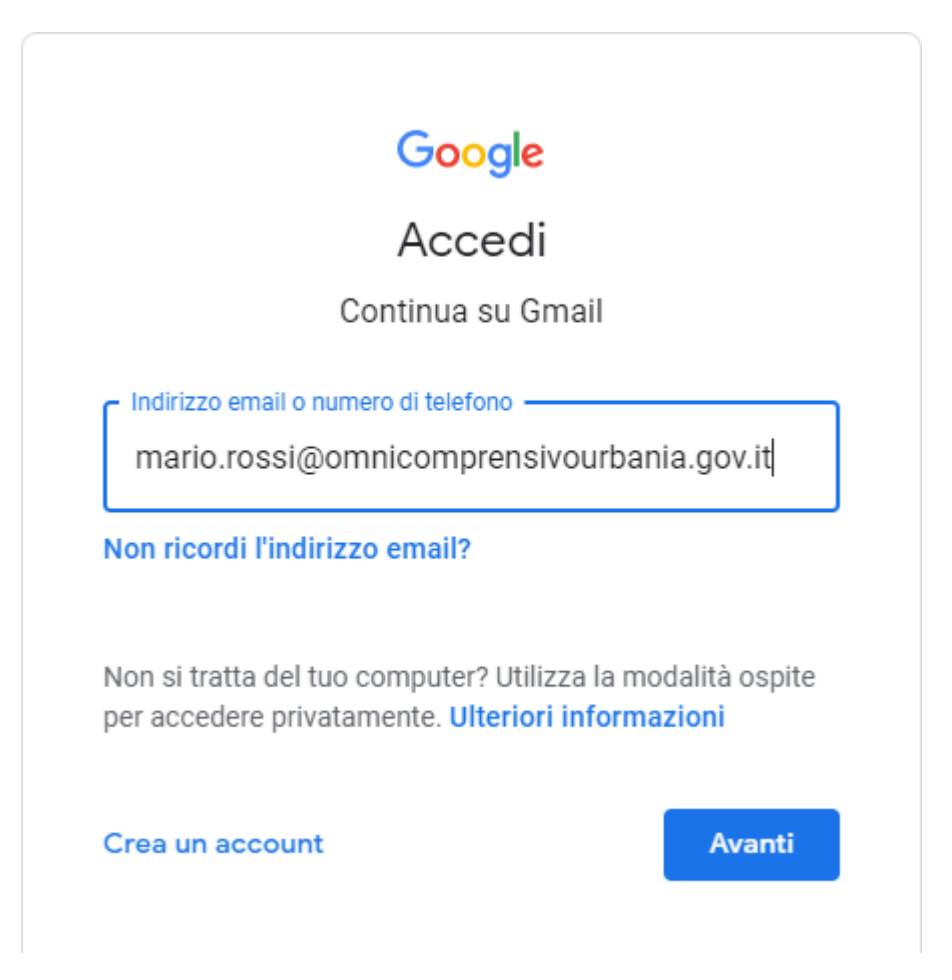

## 4. Accedere alle app e selezionare Meeet:

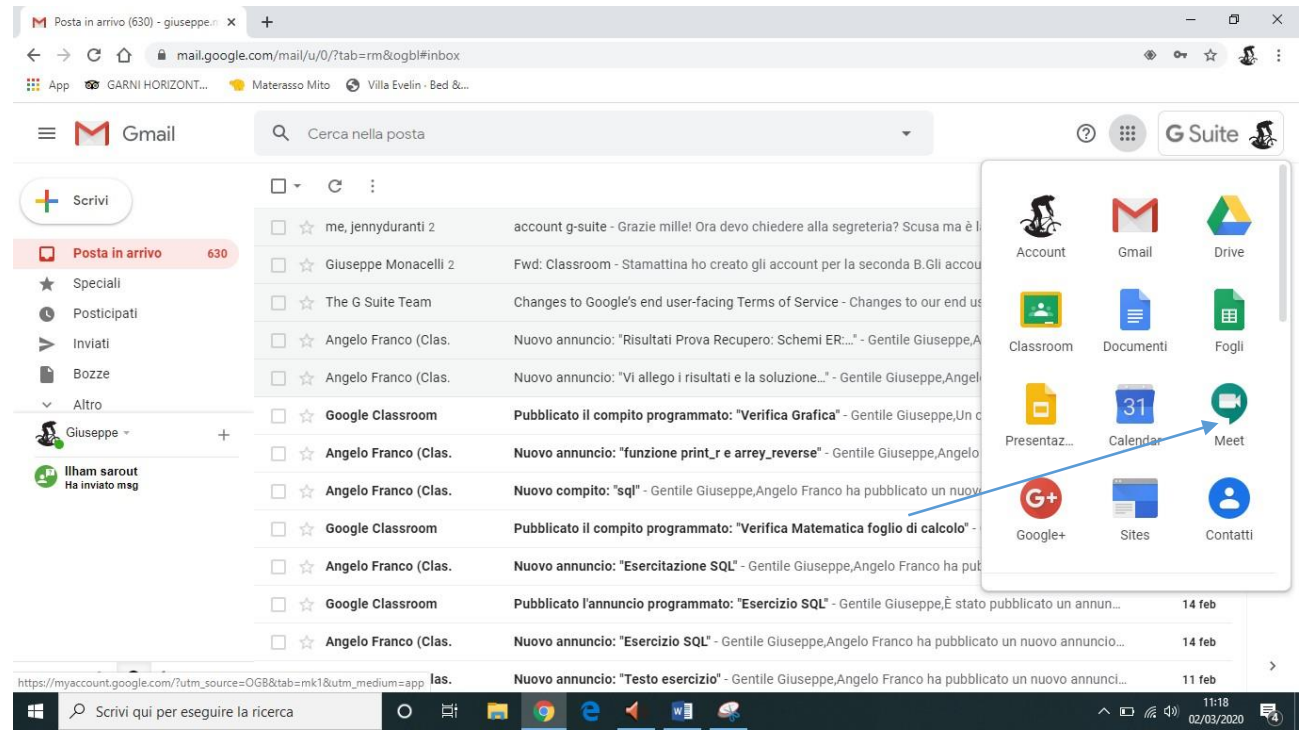

## 5. Cliccare su + PARTECIPA AD UNA RIUNIONE O AVVIALA:

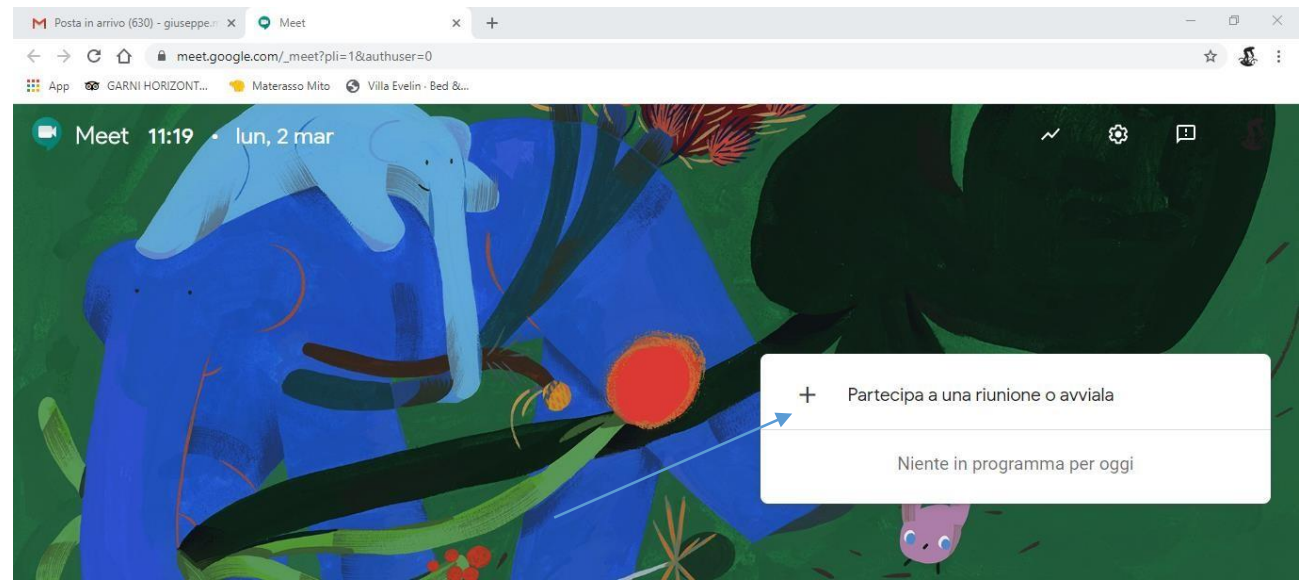

6. Il docente dovrà inserire il nome della **materia classe e cognome docente** e cliccare su continua vedere esempio sotto:

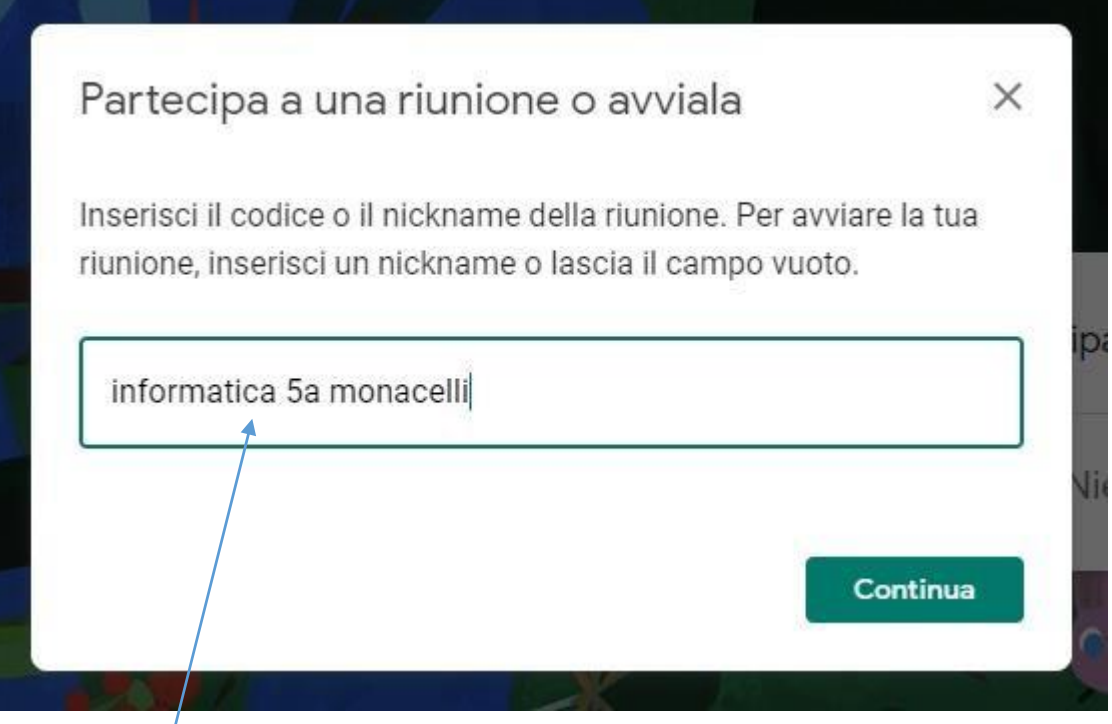

7. Gli alunni da casa dovranno effettuare i stessi passaggi che ha effettuato il docente, una volta arrivati al punto 6 dovranno digitare il nome della riunione per collegarsi con la classe ed il **docente. P.S. basta digitare correttamente il nome della videoconferenza per collegarsi senza comunicare nessun link ai studenti. Il docente dovrà riferire alla classe il nome della videoconferenza e l'orario di inizio tramite i vari canali: (Classroom, mail,watshapp,ecc)**

8. una volta che il docente e/o lo studente hanno cliccato su continua apparirà la seguente finestra:

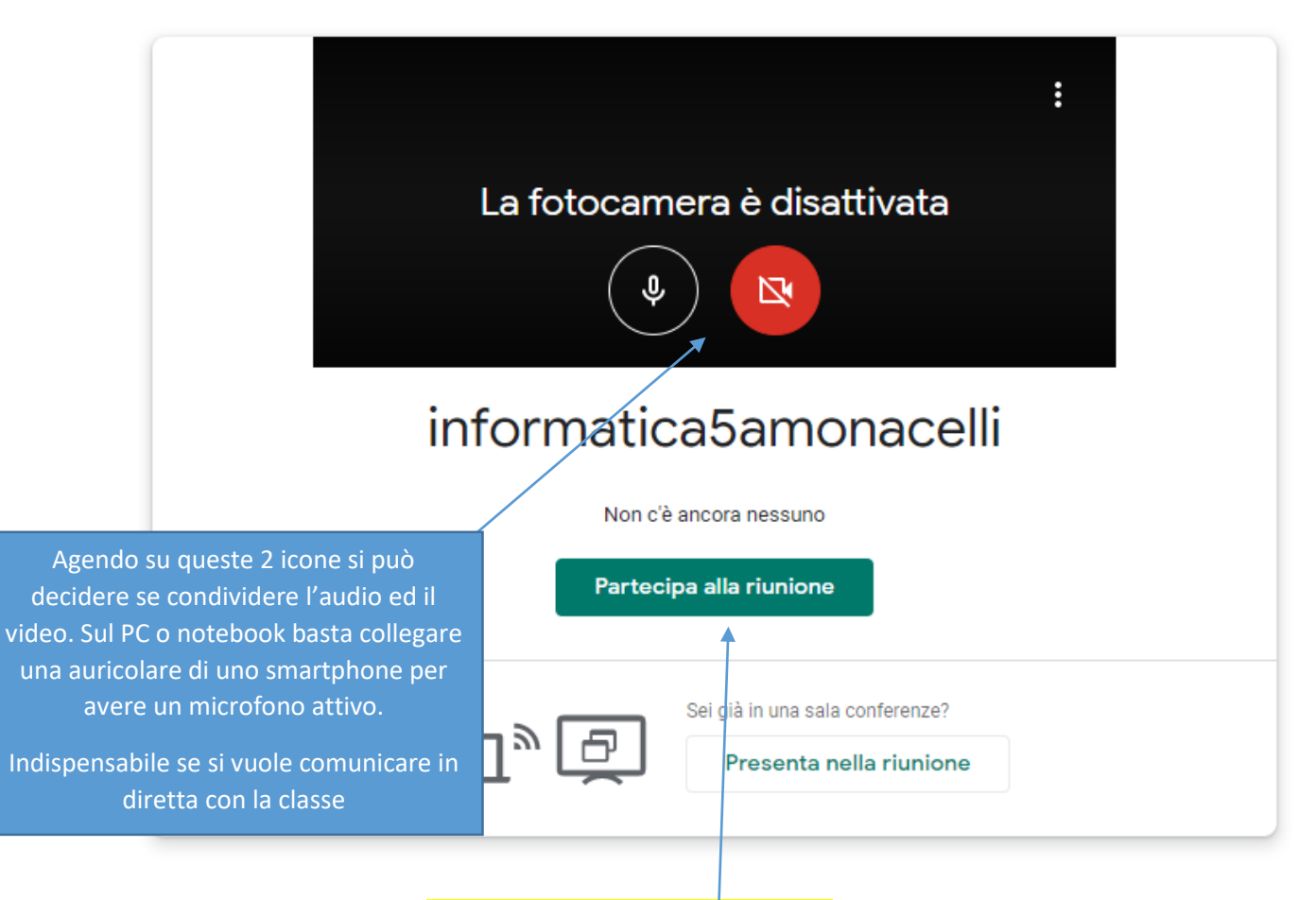

- 9. Successivamente cliccare su Partecipa alla riunione per accedere
- 10. La schermata che si presenta è la seguente:

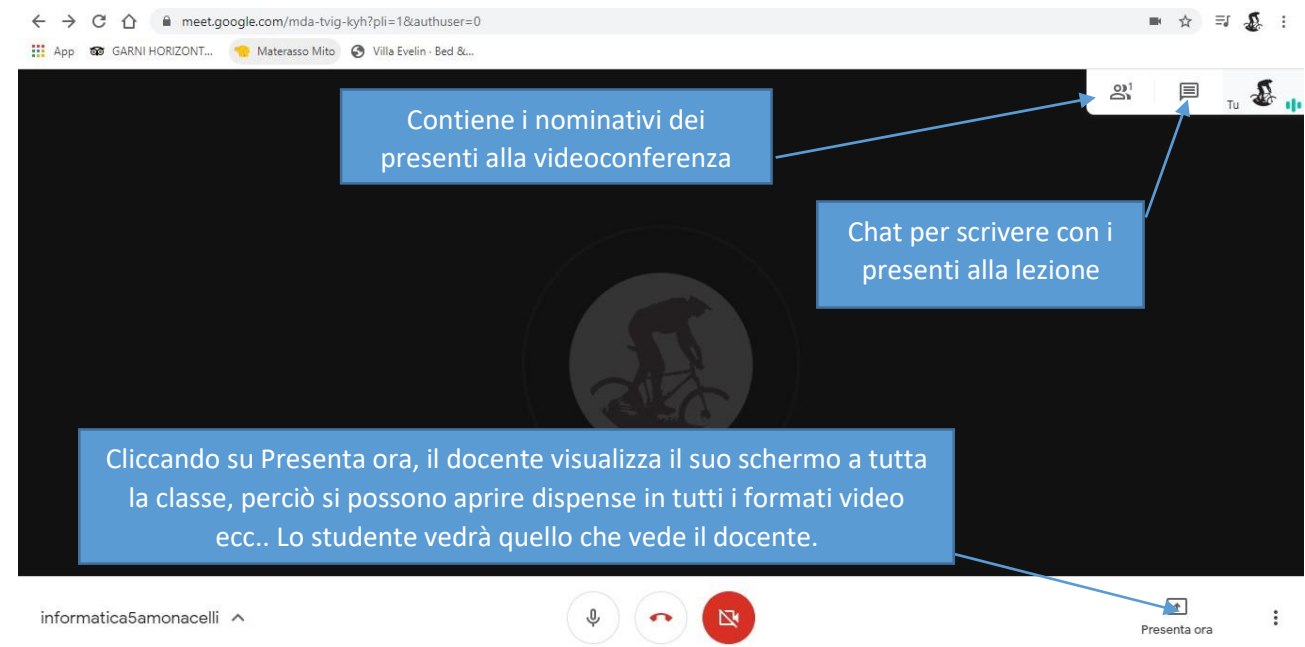

**12. Quando il docente clicca su presenta ora, il tuo schermo intero, viene visualizzata la seguente schermata:**

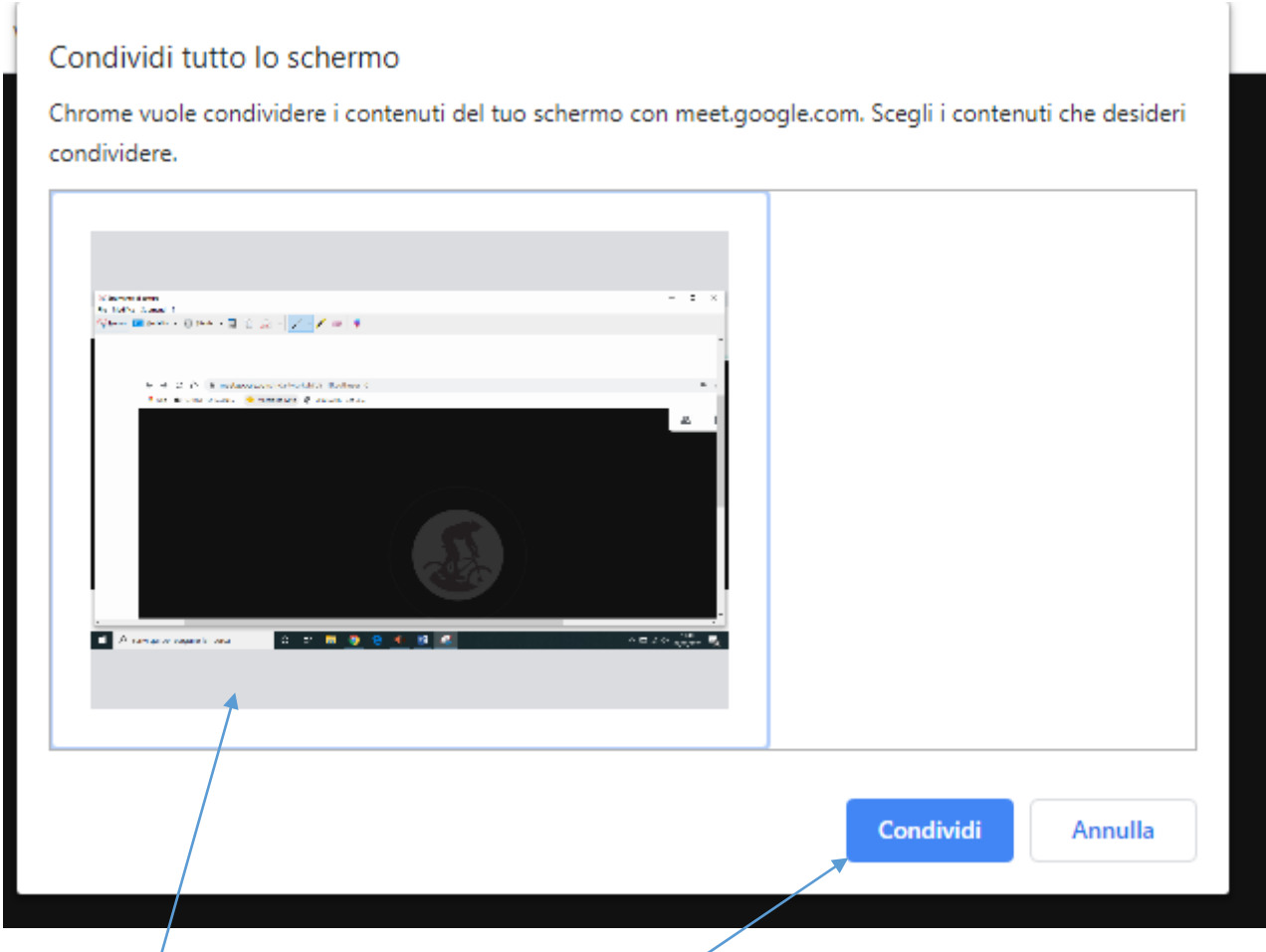

**Si selezione il riquadro e successivamente si clicca su condividi.**

**Gli studenti vedranno solo lo schermo condiviso del docente fino a che il docente non interrompe la presentazione e ascolteranno la spiegazione del docente in diretta.**